# Rapport för Inkommande kontakter i Aurora teleQ

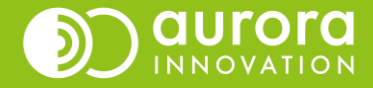

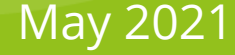

# Information om rapporten Inkommande kontakter

## **Inkommande kontakter**

Visar alla inkommande kontakter till Aurora teleQ, oavsett om den kontaktsökande möts av öppet, stängt eller fyllt.

# **Använd den här rapporten för att:**

Hitta de kontakter som **möts av fyllt**.

Hitta de kontakter **som ringt vid stängt eller tillfälligt stängt**.

## Hitta de **automatiska hanteringarna**, tex

- **Beställda sms**  sms som erhållits via knappval.
- **Vidarekopplat till annan teleQ-enhet eller telefonnummer**.
- Specifika **informationsmeddelanden** som blir upplästa via knappval.

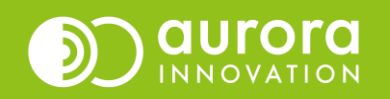

# Rapport för inkommande kontakter i Aurora teleQ

När du öppnar rapportfliken i Aurora teleQ är det dagens loggrapport som visas som default.

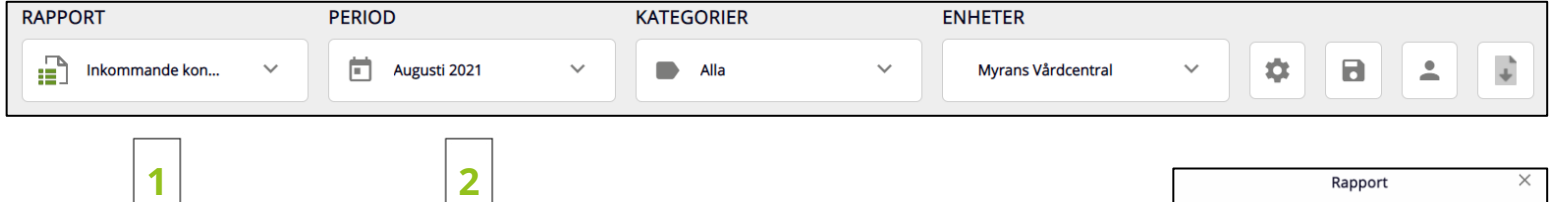

## **1**

Under **Rapport** väljer du vilken rapport du vill jobba med, om du tex vill byta från loggen som är den förvalda till **Inkommande kontakter**.

#### **2**

Under **Period** väljer du vilken tidsperiod du vill titta på, du kan välja mellan dag, vecka, månad eller en valfri period.

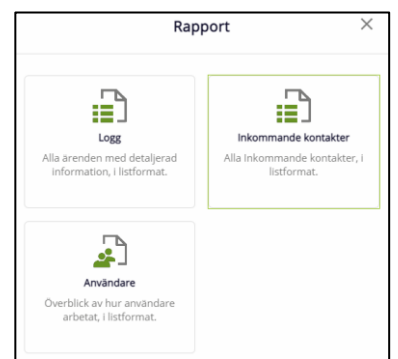

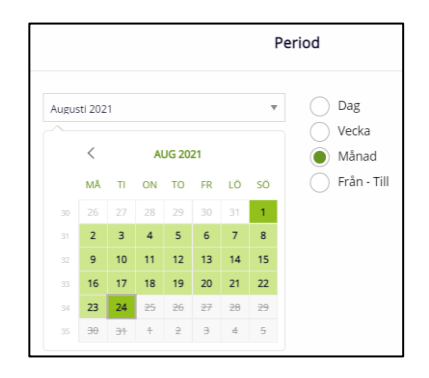

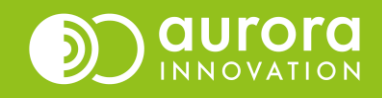

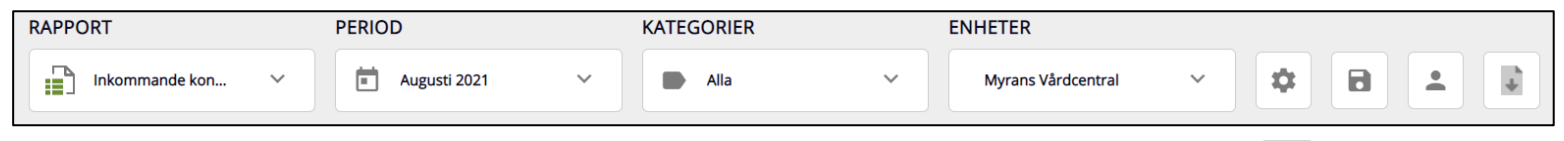

 $\mathsf{Q}$ 

 $\overline{\triangledown}$  Alla Avbokning **√** Brevlåda  $\sqrt{\phantom{a}}$  Chatt  $\sqrt{\phantom{a}}$  Recept  $\sqrt{\phantom{a}}$  Remiss Rådgivning  $\sqrt{\frac{1}{1}}$  SMS Tidsbokning  $\triangledown$  Video Video Läkare Video SSK Uncategorised tasks

## **3**

Under **Kategorier** filtrerar du vilka kategorier du vill ta med i din rapport.

Har du många kategorier kan du göra en sökning efter den önskade.

En del kontakter kommer inte att vara märkta med en kategori då kontakten avslutades innan ett kategorival har gjorts.

#### **4**

Om du har tillgång till flera **Enheter** så kan du filtrera vilken eller vilka enheter som du vill ha med i din önskade rapport.

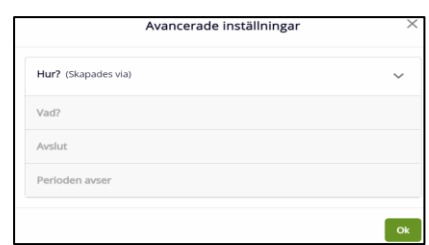

Valda: 13 av 13

Ok

**3 4 5**

Kategorier

 $\times$ 

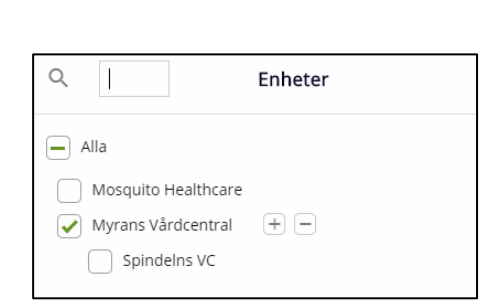

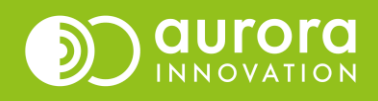

#### **5**

Det lilla kugghjulet avser **Avancerade Inställningar.**  För just den här rapporten kan du endast göra val gällande "Hur", därav är de andra alternativen gråmarkerade och ej klickbara.

Under **Kolumner** kan du klicka och välja vilka kolumner du vill ta med i din rapport.

Du kan även markera en rad och dra den uppåt eller nedåt för att sortera kolumnerna i en egen önskad ordning.

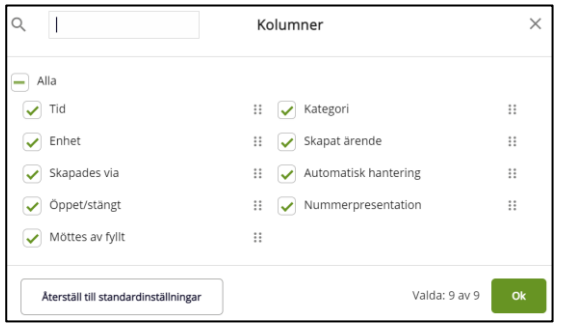

Informationen du ser styrs av de kolumnval du precis gjort. Varje rad är en inkommande kontakt.

Om du vill se en överblick av dina inställningar du har gjort på din rapport klickar du på **Aktiva inställningar.**

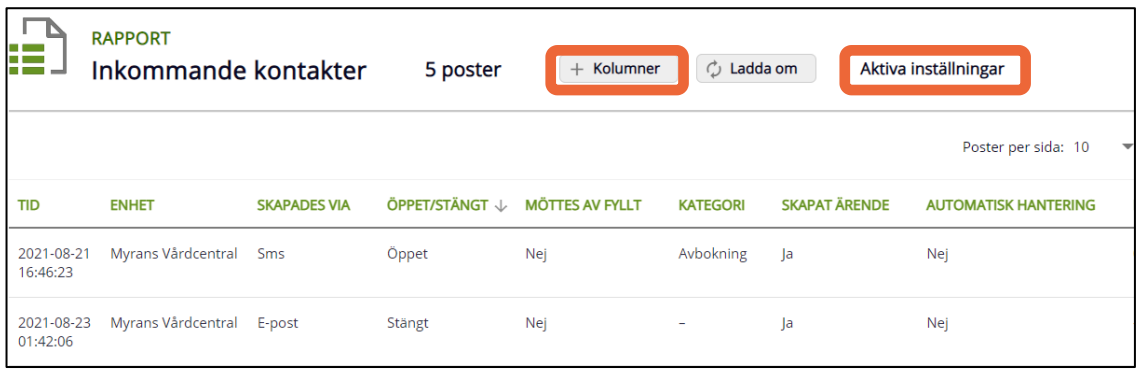

**"Tips!** Önskar du sortera dina kontakter – klicka på rubriken för den kolumnen"

**7**

Innehåller din rapport många poster så syns inte alla på första sidan, för att se de kan du välja mellan att bläddra med pilarna eller välja att visa fler poster per sida.

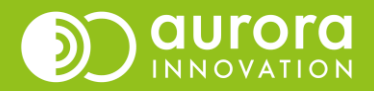

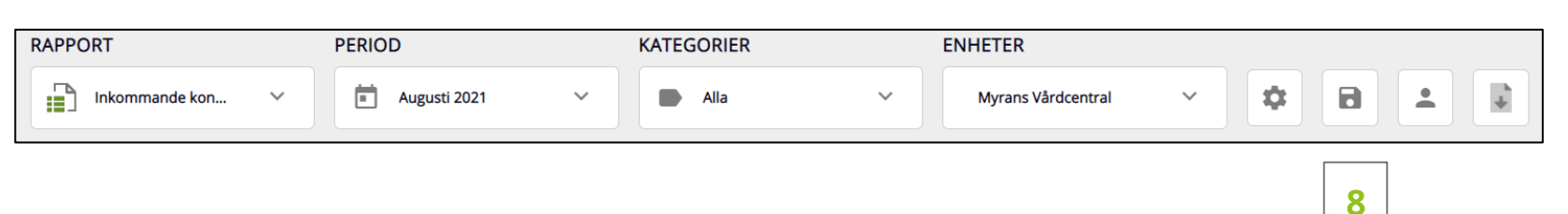

#### **8**

När du har tagit fram din favoritrapport så kan du spara den genom att trycka på symbolen för att spara. Du väljer själv namn på din sparade rapport.

Om du sparar rapporten för **"Idag" -** har du 2 olika val för tidsperiod.

- Antingen kan du välja **Idag** (oavsett datum) då öppnas rapporten alltid med den dagens datum.
- Eller så väljer du det andra alternativet **Exakt datum**  vilket innebär att datumet när du sparade rapporten (2021-08-24) kommer att visas när du öppnar upp rapporten,

**'Oavsett datum'** finns att välja för: idag, igår, föregående vecka och föregående månad – inte för valfri period.

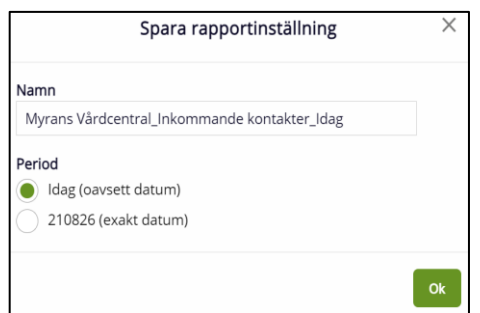

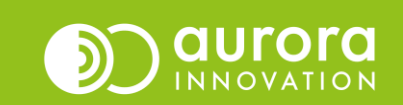

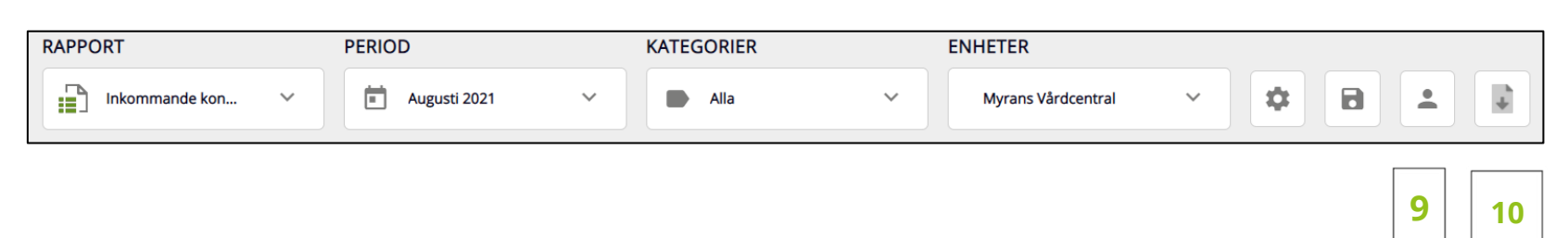

#### **9**

Du kan när som helst få fram din favorit genom att gå till **Mina Sparade Rapportinställningar** och välja den önskade rapporten.

#### **10**

Rapporten kan laddas ned som ett excel dokument.

Klicka på dokumentsymbolen **Exportera nuvarande rapport till excel**.

Innehållet i ditt dokument är vad du ser på din skärm, de inställningar du har tagit fram för just din önskade rapport med olika inställningar och kolumner.

Du ser ditt dokument längst ned på skärmen eller så hamnar det där dina nedladdade dokument sparas. Du kan också öppna dokumentet direkt från startsidan och spara det på önskad plats.

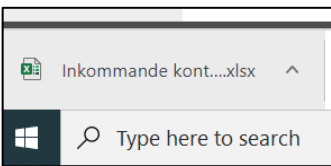

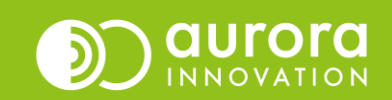

Excel rapporten sparas med 2 sidor.

Sida1 visar alla **Inkommande kontakter** för den valda perioden och Sida 2 visar de **inställningar** du valt för just din rapport.

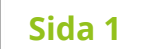

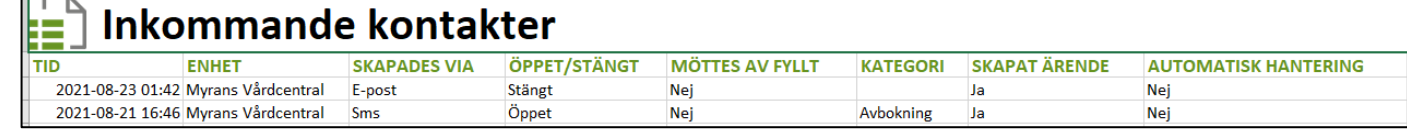

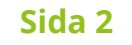

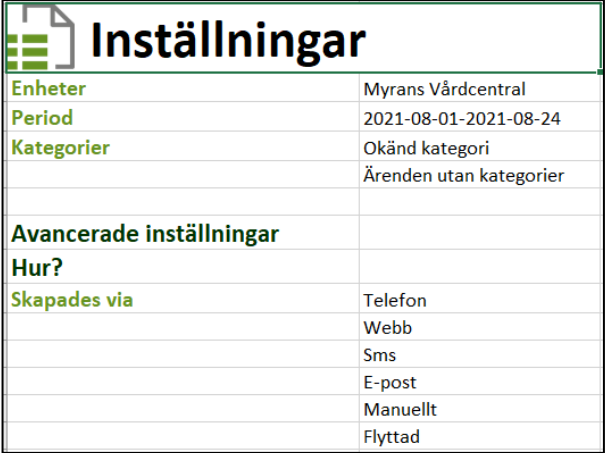

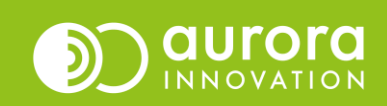

# Support

Har du frågor eller funderingar om den rapporten Inkommande kontakter?

Vänligen vänd dig till din support för Aurora teleQ.

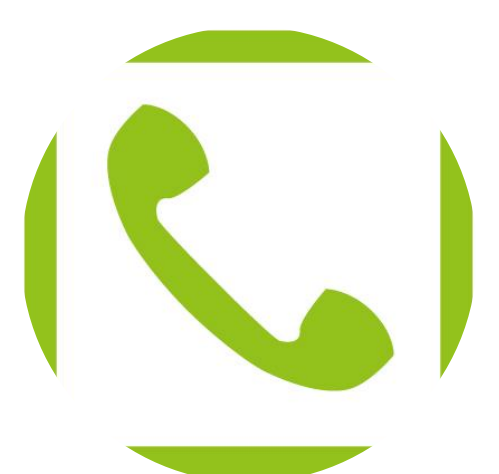

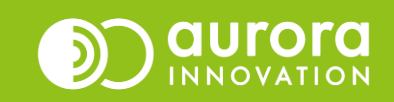